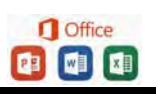

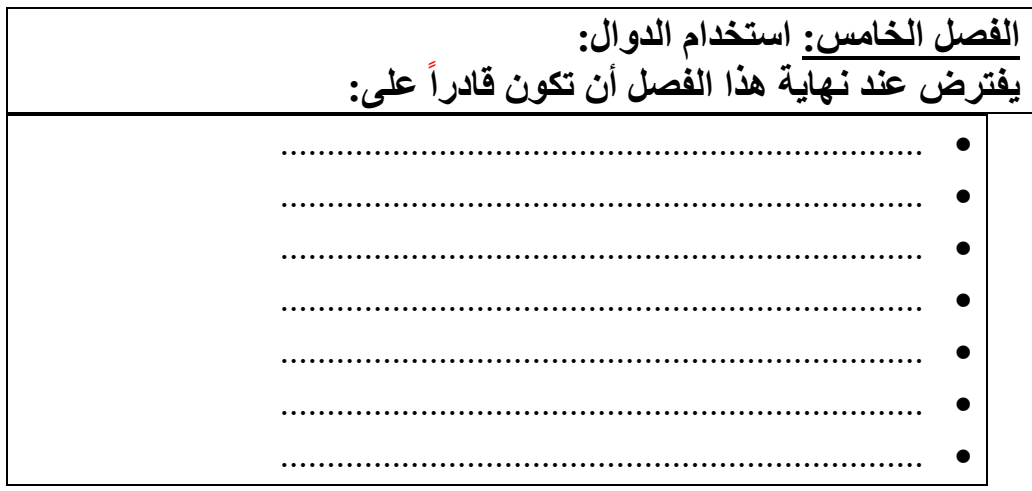

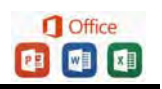

#### **الفصل الخام : س استخدام الدوال**

### **(٦ ) الدوال :**

وهي صورة مطورة من المعادلات و هي عبارة عن صيغة مخزنـة في اكسل لها وظيفة معينة تستقبل بيانات معينة وتعطي نتائج معينة.  **أنواع الدوال في برنامج إكسيل:** 

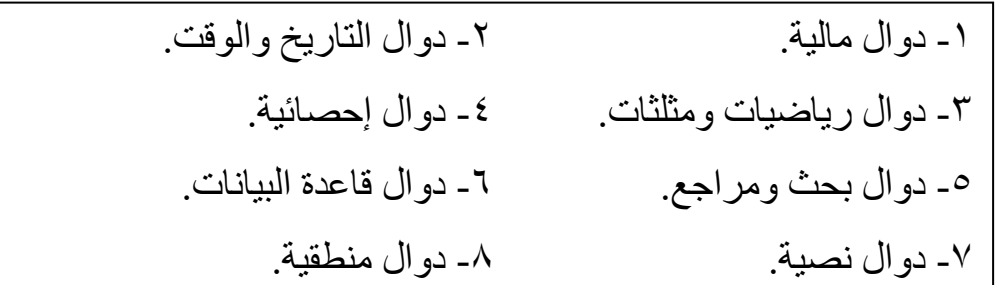

 ملاحظة :- تم في الإصدار ٢٠٠٧ إضافة بعض الدوال لما سبق بالإضافة إلى ١٠ دوال هندسية .

# شروط كتابة صيغة الدوال :

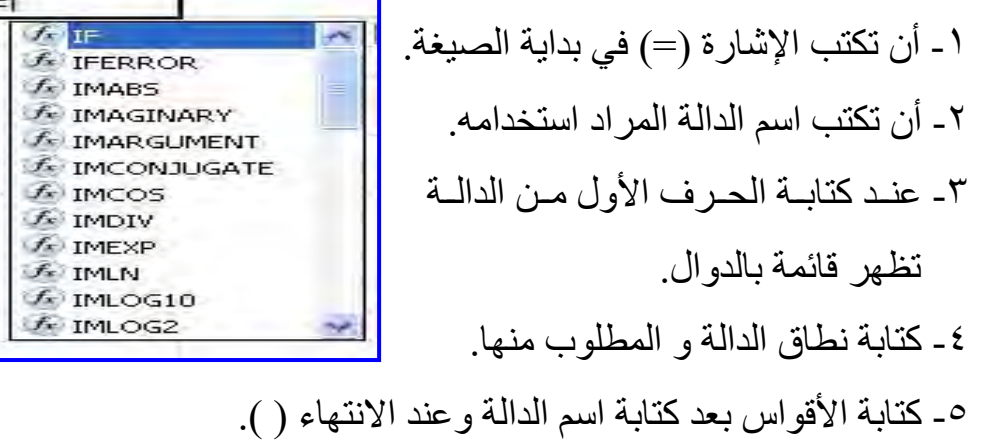

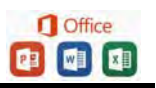

 **بعض الرموز المستخدمة في كتابة الدوال** :

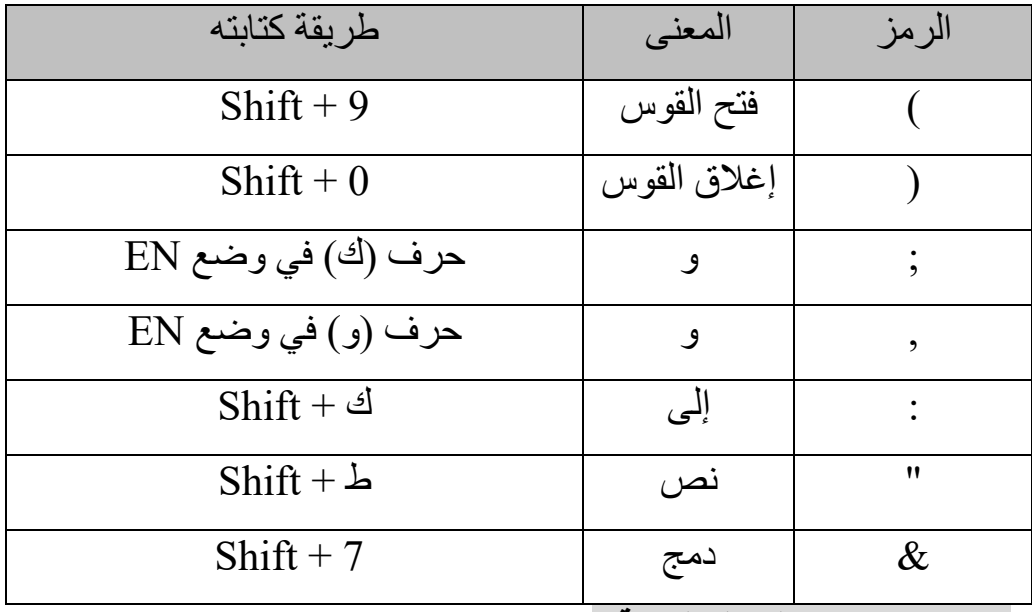

 **شرح بعض الدوال الهامة :** 

**(\*) الجمع :-** 

عمليه الجمع في جداول إكسل تتم بعدة طرق جمع قانون أو جمع دالة أو جمع تلقائي أو جمع بشرط.

## ً مثـلا :-

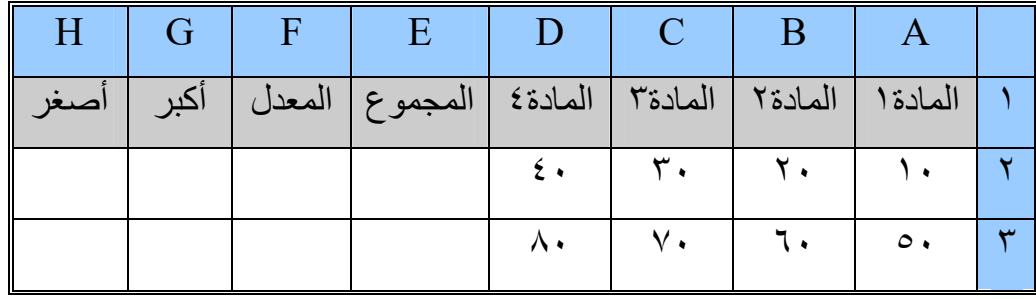

 $\begin{tabular}{|c|c|c|} \hline \textbf{I} & \textbf{Office} \\ \hline \textbf{I} & \textbf{m} \\ \hline \end{tabular}$ 

)١ **الجمع بالمعادلات** -: يتم جمع الخلايا الداخلية في الجمع:

٢**) الجمع باستخدام الدالة** -: يتم حصر منطقة الجمع في الدالة : مجموع الخلايا (من 2A إلى 2D ( = SUM (A2:D2 = A2 + B2 + C2 + D2

 )٣ **الجمع التلقائي** :- يتم بتحديد منطقة الجمع مع خلية فارغة خاصة بالجمع ثم الضغط على الأداة

$$
\frac{1}{2}
$$
\n
$$
= \text{SUM (A2: D2)}
$$
\n
$$
= \text{SUM (A2: D2)}
$$
\n
$$
= \text{SUM (A2: D2)},
$$
\n
$$
= \text{SUM (A2: D2)},
$$
\n
$$
= \text{SUM (A2: D3)}
$$

: ً )٤ **الجمع بشرط** -: يتم الجمع بشرط معين فمثلا =SUMIF(A1:D1;">20";A2:D2) أجمع ما في منطقة (2D2:A (إذا حققت ما في منطقة (1D1:A (الشرط وهو أن تكون أكبر( من ٢٠) :ً سيجمع (2D2+B (فقط - لأن الخلايا التي حققت الشرط هي (1D1,B ( ( مثلا فقط) .

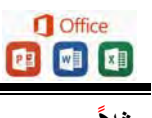

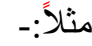

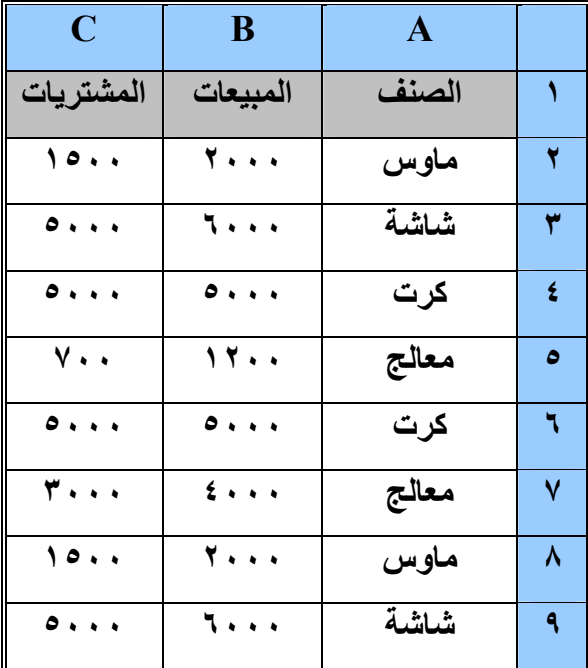

**:-س ٍ احسب إجمإلى كل مما يلي** :-

١. إجمإلى مشتريات الكرت ؟ ٢. إجمإلى مبيعات الماوس ؟ ٣. إجمإلى مبيعات الشاشات ؟ ٤. إجمإلى مشتريات المعالج ؟

**الحل :**

=SUMIF(A2:A9;"كرت;"C2:C9) =SUMIF(A2:A9;"ماوس;"B2:B9) =SUMIF(A2:A9;"شاشة;"B2:B9) =SUMIF(A2:A9;"معالج;"C2:C9)

**O** Office 000

**(\*) المتوسطات (المعدل)-:**  أخذ المتوسط (الوسط الحسابي) أو المعدل من جدول يتم بعدة طرق . قانون هو : (المجموع ÷ العدد) ً مثـلا :- في الجدول السابق يمكن أخذ المتوسط كما يلي: **)١ المتوسط بالمعادلات -:** بجمع الخلايا وقسمتها على عددها :- = (A2+B2+C2+D2)/4 أو = E2/4 **)٢ المتوسط باستخدام الدالة** -: بكتابة الدالة :- F2= Average (A2:D2)

ويتم حصر منطقة المتوسط .

**٣) المتوسѧط التلقѧائي** -: ويѧتم إذا كانѧت خليѧة المتو سѧط بعѧد أخѧر خليѧة لأرقѧام المتوسط وذلك <mark>بتح</mark>ديد منطقة المتوسط ثم اختيار متوسط مـن قائمـة سـيجما ليحسب المتوسط بشكل تلقائي في الخلية الفارغة .

### $E2 = Average (A2:D2)$

 **(\*) أكبر قيمة** -: يتم أخذ أكبر قيمة في صف أو عمود أو جدول حѧسب المنطقѧة المحـددة ، وذلك باسـتخدام دالـة (MAX) هـي أكبـر قيمـة فـي الله عنه الله عنه من الله عنه الله عنه الله عنه الله المنطقة المحصورة في الصف 2A إلى 2D : = Max (A2:D2) للصفوف

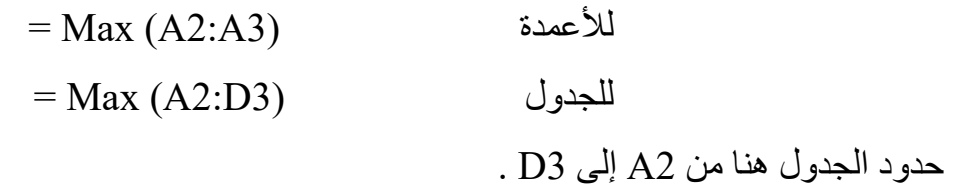

(\*) أصغر قيمة :- يتم أخذ أصغر قيمة في صف أو عمود أو جدول حسب المنطقة المحددة ،وذلك باستخدام دالة (MIN) هي أقل قيمة في المنطقة المحصورة في الصف 2A إلى 2D :

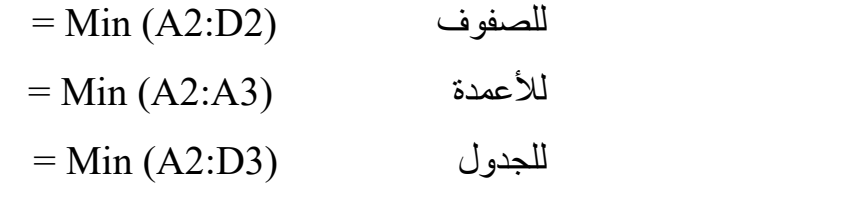

حدود الجدول هنا من 2A إلى 3D .

مثـال :- أكمل الجدول :

|                   | $\bf H$      | G                           | F                             | $\mathbf{E}$ | D    |      | B                 | A     |   |
|-------------------|--------------|-----------------------------|-------------------------------|--------------|------|------|-------------------|-------|---|
| أقل<br>قيمه       | أكبر<br>قيمه | المتوسط                     | المجموع                       | طباعة        | إكسل | وورد | ويندوز            | الاسم |   |
| $\lambda \cdot$   | ٩.           | $\Lambda$ ۳. $\vee$ $\circ$ | ه ۳۳                          | ۸٠           | ۸٥   | ٩.   | ۸۰                | ن     |   |
| $\mathsf{v}\cdot$ | ۸۰           | V1.70                       | $\mathbf{r} \cdot \mathbf{0}$ | ۸۰           | ۸.   | ٧.   | $\mathsf{v}\cdot$ |       | ۳ |
| ٦.                | ه ۷          | ۰,۷٫                        | <b>YV.</b>                    | ٦.           | ه ۷  | ٧.   | ه ۲               |       |   |
| $\mathsf{v}\cdot$ | ۸.           | ه ۷                         | $\mathbf{r}$ .                | ٧.           | ه ۷  | ۸.   | ه ۷               |       | ٥ |

\* قانون أو دالة الجمع :-

 $= B2 + C2 + D2 + E2$  أو  $= SUM (B2:E2)$ 

\* قانون أو دالة المتوسط :-  
=Average (B2:E2) = 
$$
\dot{f}
$$
 = F2/4

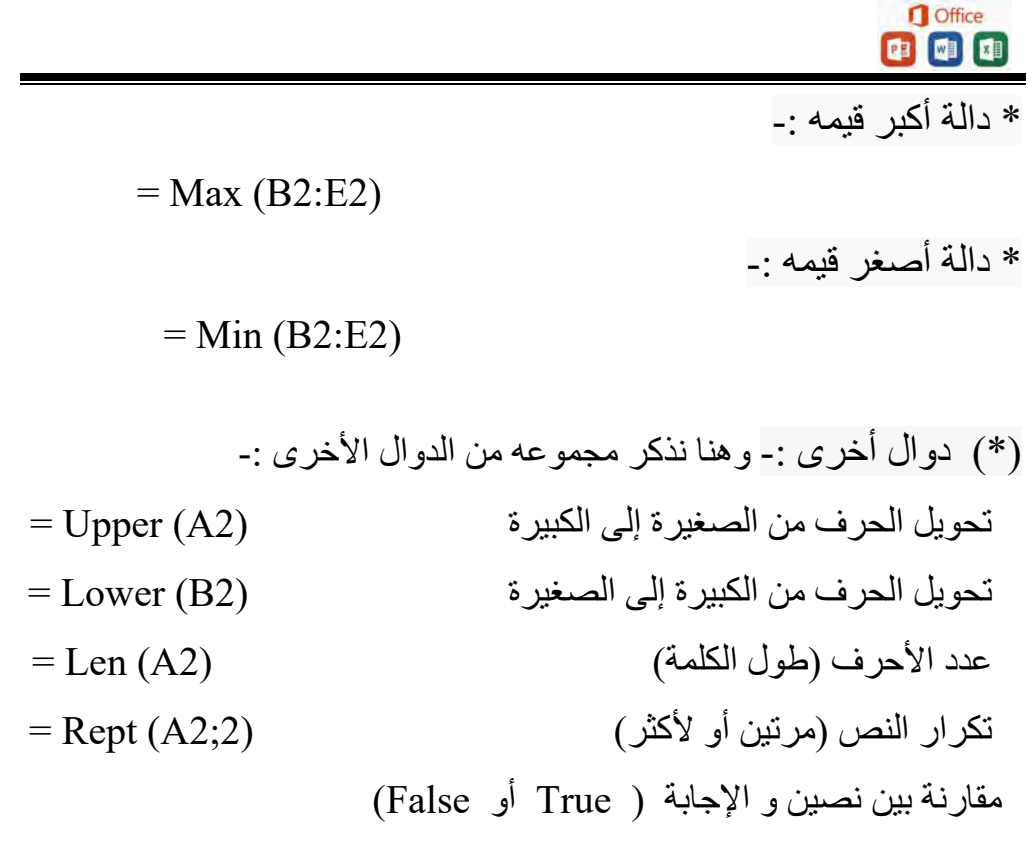

 $=$  EXACT (A2;F2)

مثـال :-

| G                                                                   | D           | E          | D                       | $\mathcal{C}$ | B                         | A           |         |  |  |  |
|---------------------------------------------------------------------|-------------|------------|-------------------------|---------------|---------------------------|-------------|---------|--|--|--|
| المقارنة                                                            | نص<br>أخر   | التكرار    | الطول                   | صغير          | كبير                      | النص        |         |  |  |  |
| <b>True</b>                                                         | $\mathbf a$ | aa         | 1                       | $\mathbf a$   | A                         | $\mathbf a$ |         |  |  |  |
| <b>False</b>                                                        | ba          | abab       | $\overline{2}$          | ab            | <b>AB</b>                 | ab          | ۳       |  |  |  |
| <b>False</b>                                                        | a b         | a ba b     | 3                       | a b           | $\mathbf{A}$ $\mathbf{B}$ | a b         | ź       |  |  |  |
| <b>True</b>                                                         | aaa         | a a aa a a | 5                       | aaa           | <b>AAA</b>                | aaa         | $\circ$ |  |  |  |
| <b>False</b>                                                        | إكسل        | إكسلاكسل   | $\overline{\mathbf{4}}$ | اكسل          | إكسل                      | إكسل        |         |  |  |  |
| (*) دوال رياضية (الرياضيات) :- هنا نذكر مجموعة من الدوال الرياضية : |             |            |                         |               |                           |             |         |  |  |  |

#### **Office** 000

 $=$   $\text{Ln}(A2)$  (1A2) =  $\text{Ln}(A2)$  الدالة الأسية (عكس اللوغاريتم): (2B(Exp=  $=\sin(A2*pii() / 180)$ جيب الزاوية (جا) :  $\sin(A2*pii() / 180)$  $=$ جيب تمام الزاوية (جتا) :  $(180)$  =Cos(A2\*pi()  $=$   $\text{Tan}(A2*pii)/180)$  :  $(i)$  (أطا :  $(i)$  الجذر التربيعي للرقم الموجب : (2A(Sqrt = الرفع إلى الأس (٢ أو ٢ أو ٤ أو ...) : Power(A2,3)  $=$ اللوغاريتم للأساس (١ أو ٢ أو ...):  $\qquad \qquad \text{Log}(A2;2)$ (\*) دوال التاريخ و الوقت :  $=$  Date(A2 , B2 , C2) : دالة التاريخ التسلسلي  $\cdot$  $\sigma =$  يستمد بياناته من الجدول حيث :  ${\rm (A2)}$  = السنة) و  ${\rm (B2)}$  الشهر) و (2 اليوم) ويمكن أن تكون الخلية مجهزة بتنسيق للتاريخ ليظهر بالشكل المراد . ويمكن الأخذ من خلية التاريخ كما يلي : يأخذ من التاريخ اليوم: (2d)Day(d2 = والشهر : (2d)Month = و السنة :  $= \text{Year}(d2)$ 

 $Days360$  (تاريخ النهاية;تاريخ البداية) الفرق بين تاريخين (بالأيام):

 $=$   $\text{Time}(A2 \, , B2 \, , C2)$  دالة الوقت التسلسلي :  $=$  1) يستمد بياناته من الجدول حيث :  $(A2)$  = الساعة) و  $=$  الدقيقة) و )الثانية

 $\begin{array}{|c|c|}\n\hline\n\text{1} & \text{Office} \\
\hline\n\text{2} & \text{m} \\
\hline\n\end{array}$ 

 ويمكن أن تكون الخلية مجهزة بتنسيق للوقت ليظهر بالشكل المراد . ويمكن الأخذ من خلية الوقت كما يلي : يأخذ من الوقت الساعة : (2D(Hour =و الدقيقة : (2D(Minute =و الثانية  $=$ Second(D2):

تطبيق :

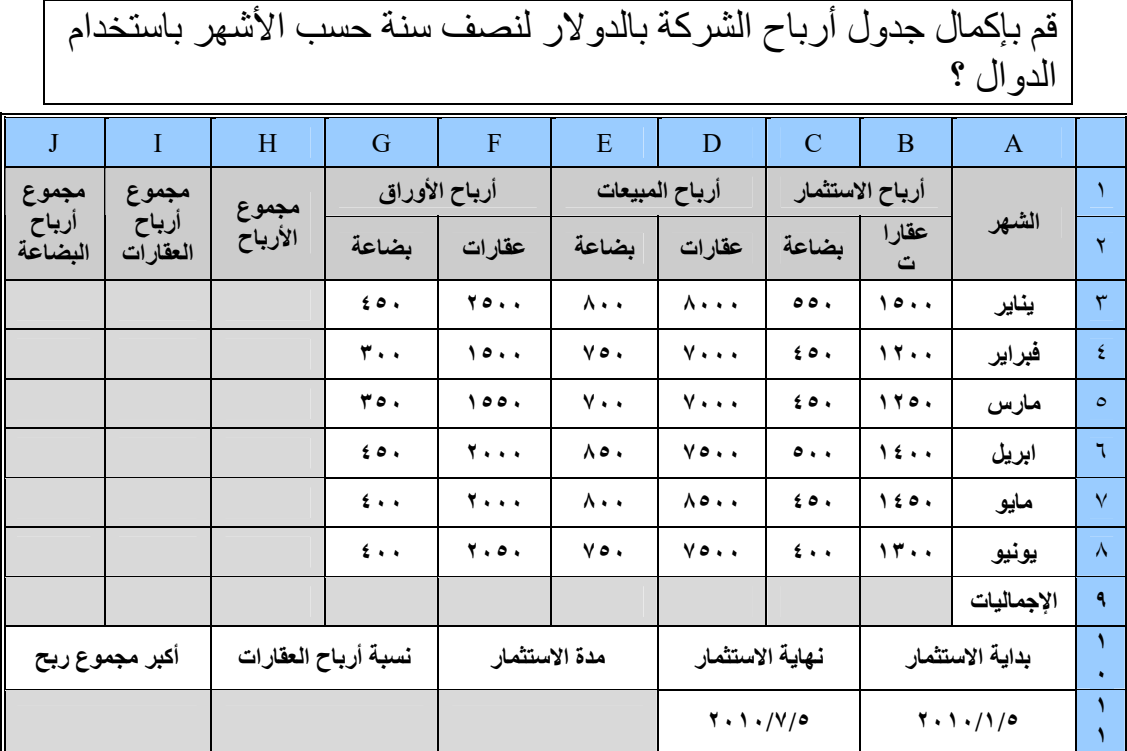

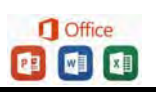

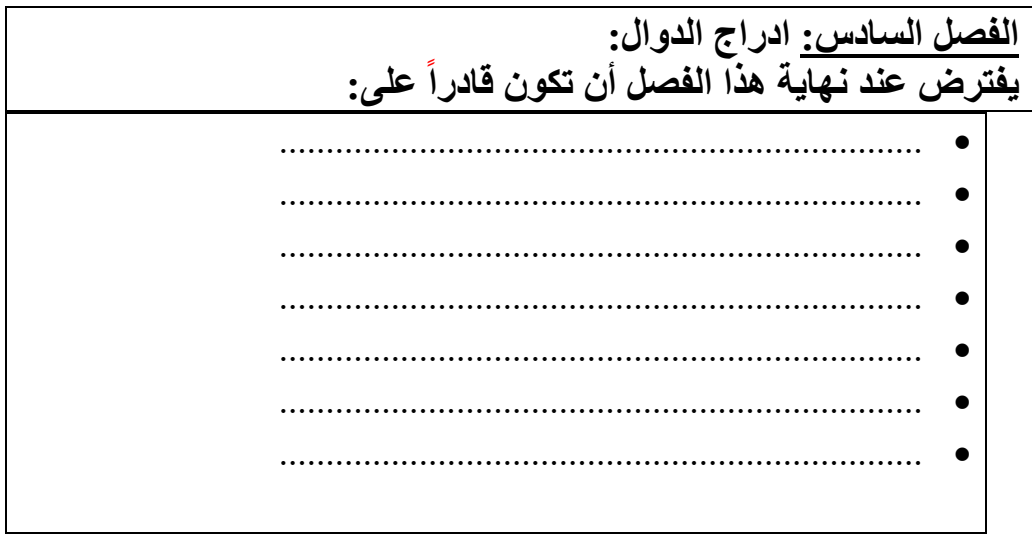

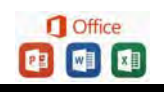

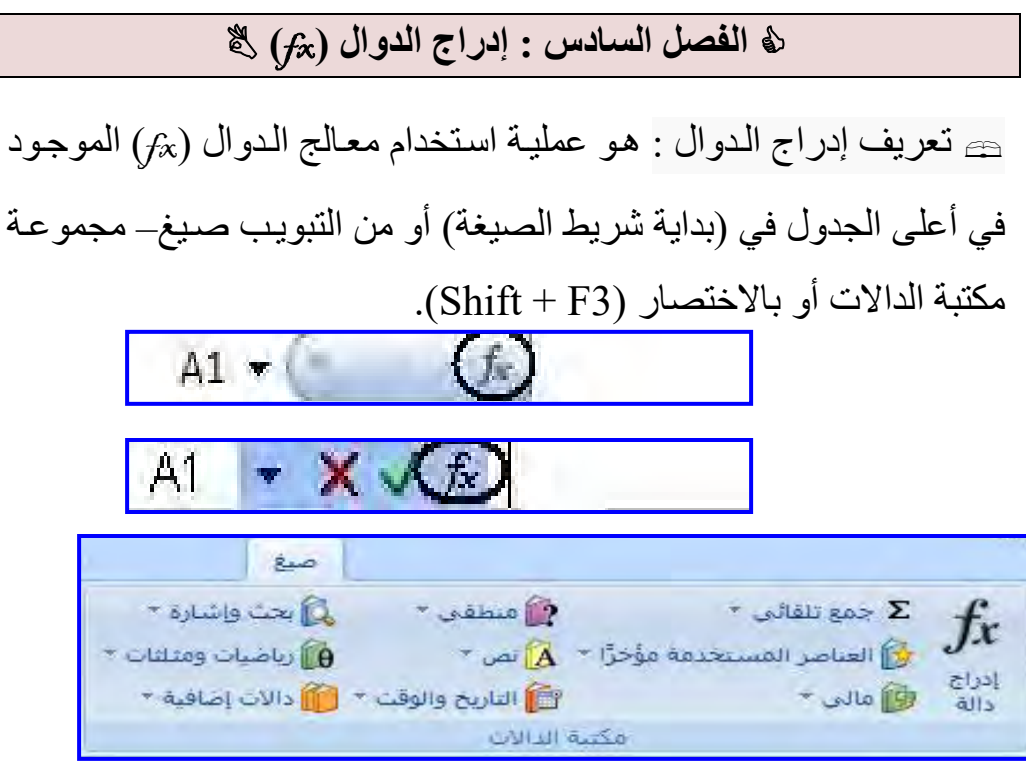

للبحث عن الدوال المراد استخدامها وذلك بكتابة الدالــة أو بكتابــة اسـمها أو عملهــا وتوجـد قائمــة لتحديد الفئة المراد البحث فيها وتشتمل الفئات علمى عدة مجالات في عدة تخصصات ، أنظر الشكل : وتظهر قائمـة بالدوال للفئـة المختـارة فـي الأسـفل من مربع تحديد الدالة وعند التحديد عليها يتم كتابѧة صيغة المعادلة مع ذكر الغرض منها أسفل مربع تحديد الدالة و أسفل منها (تعليمات حول هذه الدالـة) الذي يعرض لك صفحة تعليمات تحتوي علي

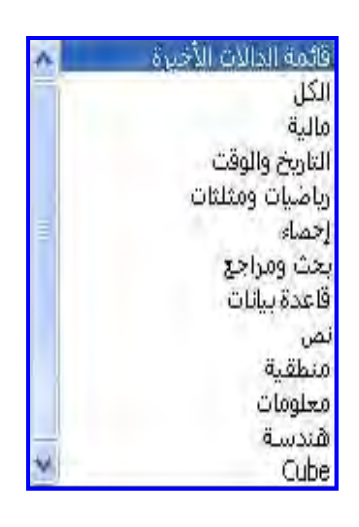

**D** Office شرح الدالة مع مثال تجريبي يمكن نسخه إلى ورقة الإكسل .

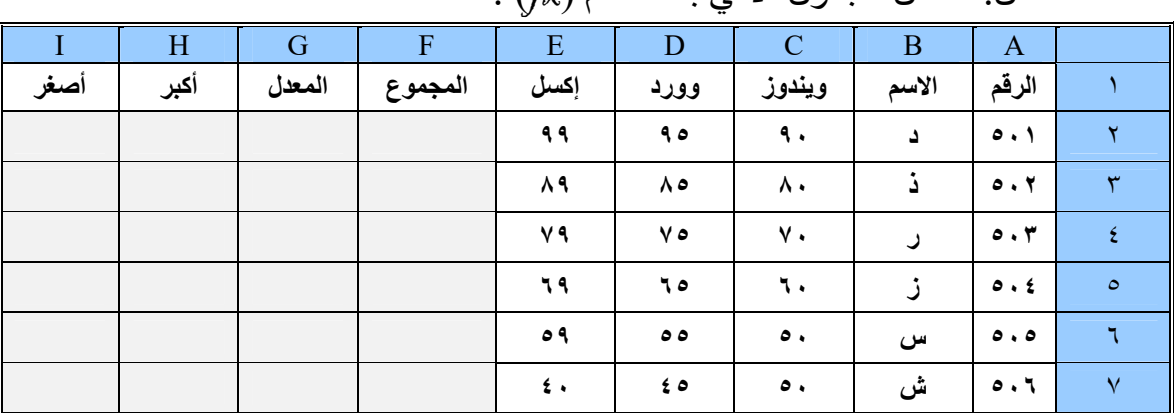

\* مثال :- أكمل الجدول الأتي باستخدام (fx (:

مثلاً:لإيجاد أصغر قيمة في الصف حدد على الخلية (I2) ثم الضغط على (fx **(**يظهر الشكل الأتي-:

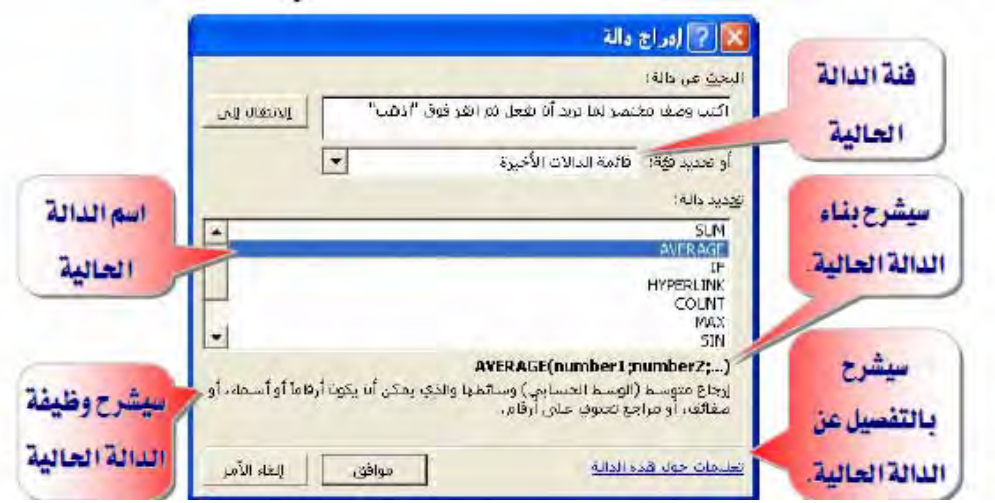

في البحث عن دالـة نكتب أصعغر ثم نضغط علـى الانتقـال سيتم تحديـد مجموعه من الدوال الخاصة بـ (أصغر) نقوم باختيار (MIN) من بينها ثم موافق.

يظهر مربع حوار أخر بعنوان وسائط الدالة يحمل اسم الدالة (MIN) نكتب أمام العبارة (1Number1) مجال البحث عن أصغر قيمة (A2:E2) للعلم يأخذ افتراضيا كل الخلايا التي أمامه . وأمامها يقوم بعرض أرقام المجال ، وأسفل منها ينم عرض أصغر قيمة ، وفي الأسفل يتم عرض ناتج الصيغة . ثم موافق . وبذلك يتم كتابة الدالة كاملاً في الخلية و يتم عرض الناتج .

\* تمرين :

)١( قم بإيجاد المجموع للقيم ؟ )٢( قم بإيجاد المتوسط للقيم ؟ )٣( قم بإيجاد أكبر قيمة ؟  **ملاحظه-:**  في حالـة استخدامك إدراج الدالـة سيمكنك إنجـاز عملك بأسرع وقت لأنهـا

توفر وقت كتابة المعادلات وكذلك توفر عليك أخطاء الكتابة للإشارات وغيرها ،يمكن فتحها بالاختصار (3F + Shift( .

ملاحظه-:

عدد الدوال في الإصدار ٢٠٠٣ هـو (٢٣٦) دالـة بينمـا فـي الإصـدار ٢٠٠٧ هو ( ٣٤٠) دالة.

طريقة تعلم الدوال :

يمكن تعلم عمل أي دالـة بعد التحديد عليهـا بالضغط أسفل مربـع الحوار على تعليمات حول هذه الدالة في مربع حوار تعليمات ، يذكر فيها اسم الدالـة

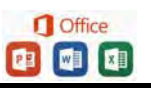

وطريقة بناءها وشرحاً عنها وذكر قوانينها ومعادلاتها إن وجدت ثم يعطي مثال توضيحي عنها .

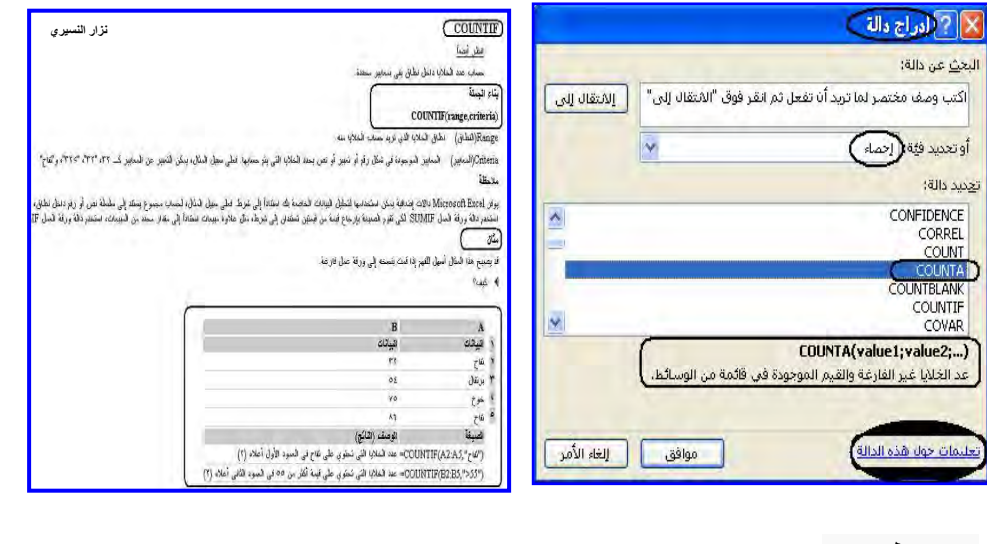

 تطبيق : قم بتطبيق عملية إدراج الدالة في العمليات القادمة في الفصول القادمة ؟